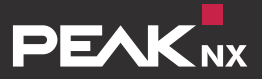

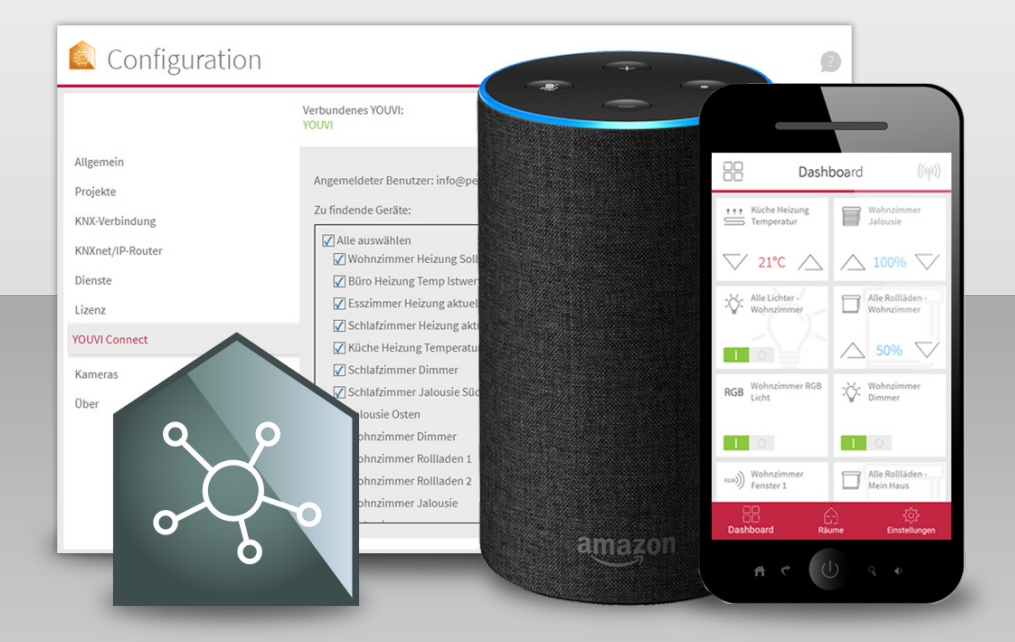

# **YOUVI** DE Kurzanleitung für das YOUVI Connect-Modul EN Short Guide for the YOUVI Connect Module

### **Einleitung**

Das YOUVI Connect-Modul dient dazu Geräte, die am KNX-Netzwerk angeschlossen sind, nicht nur über ein Touch-Panel an der Wand zu steuern, sondern auch aus der Ferne, übers Smartphone oder per Sprachsteuerung. Im Folgenden wird die Einrichtung des Moduls erläutert. Weitere Information finden Sie in der YOUVI Programmhilfe.

# **Einrichtung der Alexa-Sprachsteuerung**

- **■** Installieren und richten Sie zuerst YOUVI ein. Dazu finden Sie weitere Informationen im YOUVI Quickstart.
- **■** Ist die Visualisierung nach Ihren Wünschen eingerichtet, öffnen Sie *YOUVI Dashboard > YOUVI Connect.*
- Legen Sie einen YOUVI Connect Account unter dem Tab "Registrieren" an.
- Tragen Sie eine E-Mail-Adresse ein und setzen Sie Ihr Passwort zur Registrierung.
	- Anschließend erhalten Sie eine E-Mail zur Aktivierung des YOUVI Connect Accounts.
	- **■** Öffnen Sie den Bestätigungslink, um die Aktivierung abzuschließen.
- Wählen Sie nun den "Anmelden"-Tab aus und melden Sie sich an.
- **■** Nach der Anmeldung sind alle Geräte Ihres KNX-Projektes in einer Liste sichtbar, siehe nachfolgendes Bild. Ein gesetztes Häkchen bedeutet, dass dieses Gerät zukünftig über Alexa steuerbar ist.

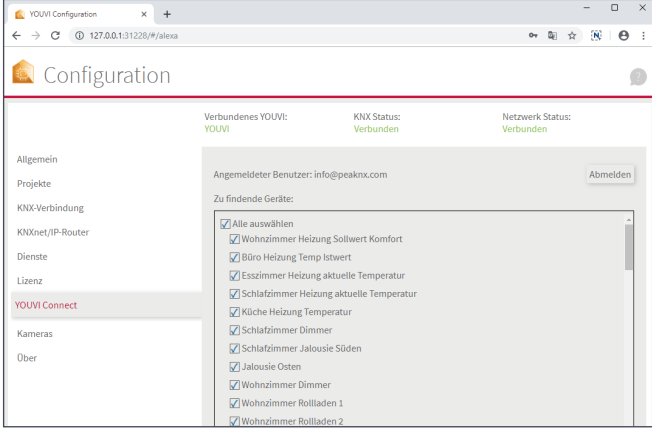

### **In der Alexa App:**

Nun wird Ihr Alexa-Account mit YOUVI verbunden, um die Daten der über YOUVI gesteuerten Geräte an Alexa übermitteln zu können.

- Navigieren Sie zu "Skills und Spiele" und geben Sie "Peaknx youvi" in das Suchfeld ein.
- Es erscheint der Skill "PEAKNX YOUVI". Diesen anwählen und aktivieren, siehe Bild links.
- Loggen Sie sich hier mit Ihrem in YOUVI erstellten Connect Account ein.
- Erlauben Sie den Zugriff auf Ihr Gerät für YOUVI, siehe Bild rechts.
- **■** YOUVI ist nun mit Alexa verknüpft. Nach dem Schließen des Fensters wählen Sie "Geräte erkennen" aus, um die freigegebenen Geräte zu verbinden.

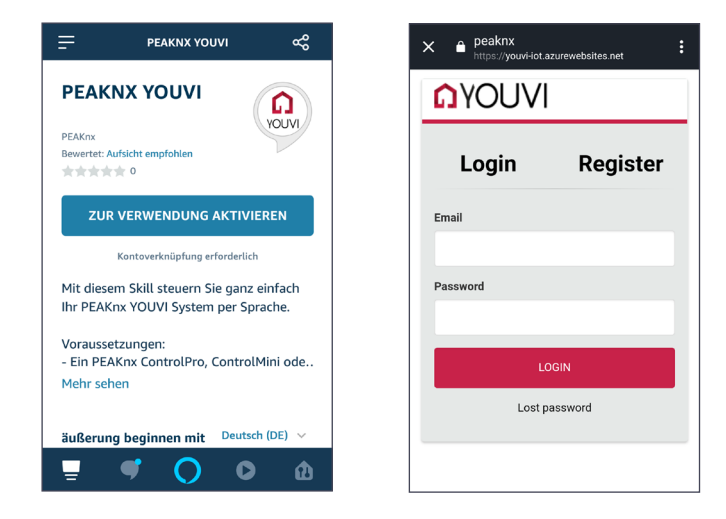

### **Alexa Befehle**

- **■ Lampen und Steckdosen:** "Alexa, schalte ,Gerätename' ein/aus."
- **Dimmbare Lampen:** "Alexa, dimme das ,Gerätename' auf X %." oder "Alexa, setze 'Gerätename' auf X %." X ist zwischen 0 und 100.
- **RGB-Lichter:** "Alexa, ändere das ,Gerätename' zur Farbe ,gewünschte Farbe." oder "Alexa, setze das ,Gerätename' auf ,gewünschte Farbe.'"
- **Heizungen:** "Alexa, setze die ,Name der Heizung' auf X Grad"; X ist der Wert in °C
- **■ Temperatursensoren:** "Alexa, wie ist die Temperatur bei ,Gerätename.'"
- **Jalousien und Rollläden:** "Alexa, schalte ,Jalousie/Rollladen-Name' ein/aus." (Ein Einschalten der/s Jalousie/Rollladen bedeutet ein vollständiges Herunterfahren.) bzw. "Alexa, setze ,Jalousie/Rollladen-Name' auf X %." X ist zwischen 0 und 100. 100% bedeuted ein(e) völlig geschlossene(r) Rollladen/Jalousie.

### **Einrichtung der YOUVI Mobile App**

Das zweite Modul der YOUVI Connect-Serie ermöglicht es nun KNX-Geräte, wie Licht, Rollläden und mehr, bequem über das Smartphone zu steuern. Das heißt, dass Sie von überall im eigenen Heimnetzwerk – ohne weitere Konfiguration – Geräte Ihres Smart Homes per App steuern und deren Zustand überprüfen können.

Im Folgenden werden die nötigen Schritte zur Einrichtung der App beschrieben.

### **Zugriff innerhalb des Heimnetzwerks**

- Öffnen Sie auf Ihrem Handy den Playstore, bzw. AppStore.
- Laden Sie die YOUVI Mobile App herunter und installieren Sie diese.

*Hinweis: Um die App nutzen zu können, müssen sich das YOUVI Desktop Programm und die YOUVI Mobile App im gleichen Netzwerk befinden.*

- **■** Sobald Sie mit Ihrem Handy im eigenen WLAN sind, verbindet sich die App automatisch mit der Desktop-Version von YOUVI, zum Beispiel auf einem Controlpro.
	- Dann wird zuerst die *Dashboard-* Seite angezeigt mit dem Hinweis: "Dashboard-Geräte auswählen"

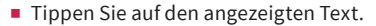

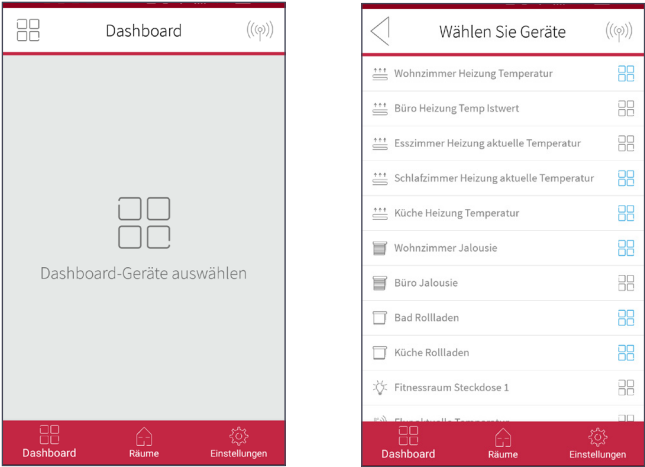

■ Sollte es nicht möglich sein, Geräte für das Dashboard auszuwählen, wechseln Sie

zu *Einstellungen > Verbindung* und verbinden Sie sich manuell mit einer YOUVI Desktop-Version Ihres Heimnetzwerks.

- **■** Auf der *Dashboard-*Seite wählen Sie anschließend Ihre zu steuernden Favoriten aus, indem Sie das Icon rechts in der Zeile anwählen.
- **■** Geräte, die dem *Dashboard* hinzugefügt wurden, haben ein blaues Dashboard-Icon in ihrer Zeile.
- Wenn Sie fertig ausgewählt haben, tippen Sie auf den Pfeil in der oberen rechten Ecke.
- Über *Räume* gelangen Sie zur Hausansicht, in der Sie Geräte nach Raum geordnet finden.

# **Zugriff außerhalb des Heimnetzwerks**

Befinden Sie sich nicht mehr im eigenen WLAN, können Sie nach Wunsch auch weiterhin auf Ihre Geräte zugreifen. Dazu benötigen Sie einen YOUVI Connect Account. Falls Sie schon einen YOUVI Connect Account während der Nutzung des Alexa-Sprachmoduls angelegt haben, entfällt der folgende Schritt für Sie:

- **■** YOUVI Connect Account anlegen:
	- **■ Im YOUVI Desktop Programm:** Öffnen Sie *YOUVI Dashboard > YOUVI Connect > Registrieren* und legen Sie Ihren YOUVI Connect Account an.

ODER

- **■ In der YOUVI Mobile App:** Navigieren Sie zu *Einstellungen > Authentifizierung* <sup>&</sup>gt; *Registrieren* und registrieren Sie dort Ihren YOUVI Connect Account.
- **■** Nachdem Sie E-Mail und Passwort eingetragen haben, erhalten Sie eine E-Mail, deren Bestätigungslink Sie anklicken müssen.
- **Im YOUVI Desktop Programm:** Loggen Sie sich auf der *YOUVI Connect* -Seite im "Anmelden"-Tab ein. Ihnen werden nun Geräte angezeigt, die Sie über Amazon Alexa oder die YOUVI Mobile App ansteuern können.
	- Mit der Häkchenauswahl legen Sie fest, welche Geräte über die App gesteuert werden können, wenn Sie sich nicht mehr im eigenen Netzwerk befinden.
- **■ In der YOUVI Mobile App:** Navigieren Sie zu *Einstellungen > Authentifizierung* und melden Sie sich auch hier mit den YOUVI Connect Accountdaten an.
- **■** Nun können Sie Ihre YOUVI Geräte auch außerhalb des Heimnetzwerkes steuern.

# **Steuerbare Geräte**

- **■** Rollläden
- **■** Jalousien
- **■** RGB-Leuchten und Dimmer
- **■** Lichter und Dimmer
- **■** Steckdosen
- **■** Heizungen

# **YOUVI** EN Short Guide for the YOUVI Connect Module

### **Introduction**

The YOUVI Connect module is used to control devices connected to the KNX network, not only via a touch panel on the wall, but also remotely, via smartphone or via voice control. The following explains how to set up the module. Further information can be found in the YOUVI program help.

## **Setting up the Alexa Voice module**

- Install and set up YOUVI first. You will find further information in the YOUVI Ouickstart.
- When the visualization is set up as desired, open *YOUVI Dashboard > YOUVI Connect*.
- Now create a YOUVI Connect account under the tab "Register".
- Therefore, enter an e-mail address and set your password for registration.
	- You will then receive an e-mail to activate the YOUVI Connect account.
	- Open the confirmation link to complete the activation.
- Now select the "Login" tab and log in.
- After logging in, you see all devices of your KNX project in a list, see picture below. A check mark means that this unit will be controllable via Alexa in the future.

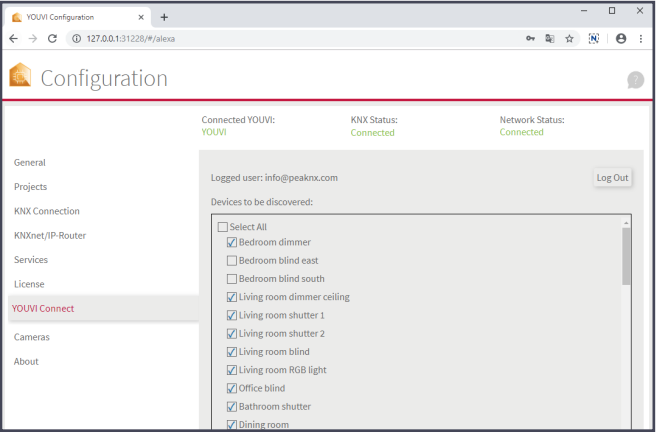

### **In the Alexa app:**

Now, your Alexa account will be connected to YOUVI to transfer data about YOUVI controlled devices to Alexa.

- Navigate to "Skills and Games" and enter "Peaknx youvi" in the search box.
- The skill "PEAKNX YOUVI" appears. Select and activate this, see left picture.
- Log in here with your Connect account created in YOUVI.
- Allow access to your device for YOUVI, see right picture.
- YOUVI is now linked to Alexa. After closing the window, select "Discover Devices" to connect your shared devices.

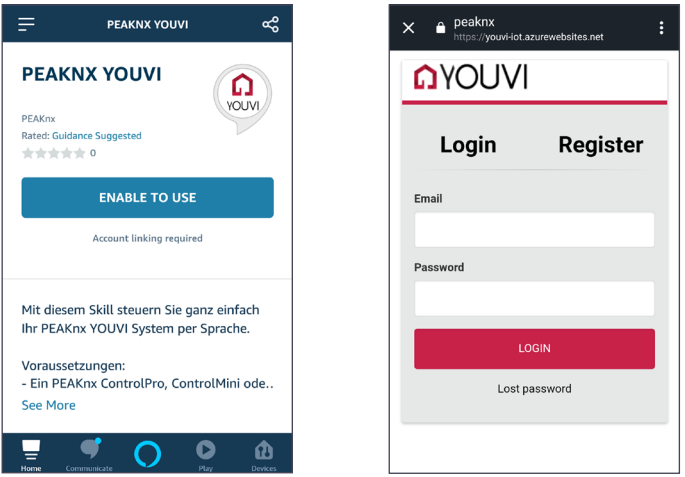

### **Alexa Commands**

- **■ Lights and Sockets:** "Alexa, turn on/off 'device name.'"
- **■ Dimmable Lights:** "Alexa, dim the 'device name' to X %." or "Alexa, set 'device name' to X %." X is between 0 and 100.
- **■ RGB-lights:** "Alexa, change the 'device name' to the color 'color name.'" or "Alexa, set the 'device name' to 'color name.'"
- **Radiators:** "Alexa, set temperature at 'radiator name' to X."; X is the number of °C
- **Temperature sensors:** "Alexa, what is the temperature at 'device name.'"
- **Blinds and shutters:** "Alexa, turn on/off 'blind/shutter name." (To turn on here means the blind/shutter will go down all the way.) or "Alexa, set 'blind/shutter name' to X %." X is between 0 and 100. Where 100% is a fully closed blind or shutter.

## **Setting up the YOUVI Mobile App**

The second module of the YOUVI Connect series now makes it possible to control KNX devices, such as lights, shutters and more, conveniently via the smartphone. This means that you can control or check the state of your smart home devices via app from anywhere in your own home network – without further configuration.

The following describes the steps needed to set up the app.

# **Access within the home network**

- Open the Playstore or AppStore on your mobile phone.
- Download the YOUVI Mobile App and install it.

*Note: To use the app, the YOUVI Desktop program and the YOUVI Mobile app must be in the same network.*

- **■** As soon as you are in your own WLAN with your mobile phone, the app automatically connects to the desktop version of YOUVI, for example on a Controlpro.
	- Then the *Dashboard* page is displayed first with the hint: "Select Dashboard devices".
	- Tap on the displayed text.

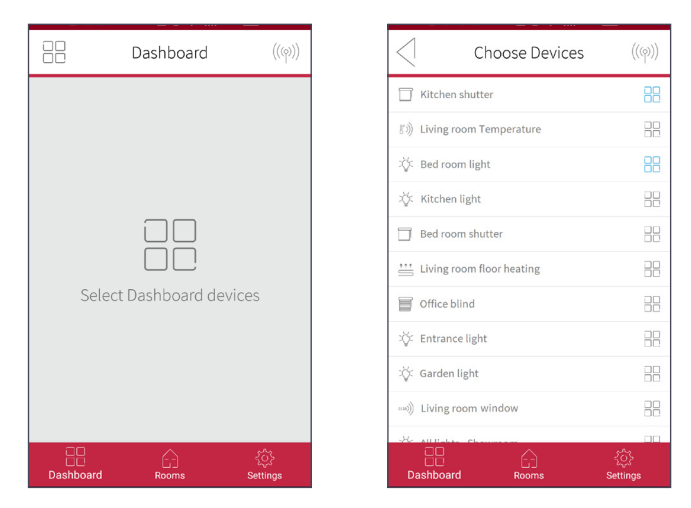

**■** If it is not possible to select devices for the dashboard, go to *Settings > Connection* and manually connect to a YOUVI desktop version of your home network.

- On the *Dashboard* page, select your favorites to control by clicking the icon on the right side of the line.
- Devices added to the *Dashboard* have a blue Dashboard icon in their line.
- When you are done, tap on the arrow in the left upper corner.
- Via *Rooms* you get to the house view, where you can find devices sorted by room.

# **Access outside the home network**

If you are no longer in your own WLAN, you can continue to access your devices as desired. For this you need a YOUVI Connect account. If you have already created a YOUVI Connect account while using the Alexa voice module, the following step is not necessary:

**■** Create a YOUVI Connect Account

■ In the YOUVI Desktop Program: Open *YOUVI Dashboard > YOUVI Connect > Register* and create your YOUVI Connect account.

OR

- **In the YOUVI Mobile App:** Navigate to *Settings > Authentication > Register* and register your YOUVI Connect account.
- After you have entered e-mail and password, you will receive an e-mail whose confirmation link you must click on.
- In the YOUVI Desktop Program: Go to the "Login" tab on the *YOUVI Connect* page and log in. You will now see devices that you can access via Amazon Alexa or the YOUVI Mobile App.
	- With the check mark, you determine which devices can be controlled via the app, while you are outside of your home network.
- In the YOUVI Mobile App: Navigate to *Settings > Authentication* and log in here as well with the YOUVI Connect account data.

Now you can control your YOUVI devices also from outside the home network.

# **Controllable Devices**

- **■** Shutters
- **■** Blinds
- RGB lights and dimmers
- **■** Lights and dimmers
- **■** Sockets
- **■** Heaters

[www.peaknx.](http://www.peaknx.com)com